# **Rapportera resultat i Cup Manager**

## **Starta matchen**

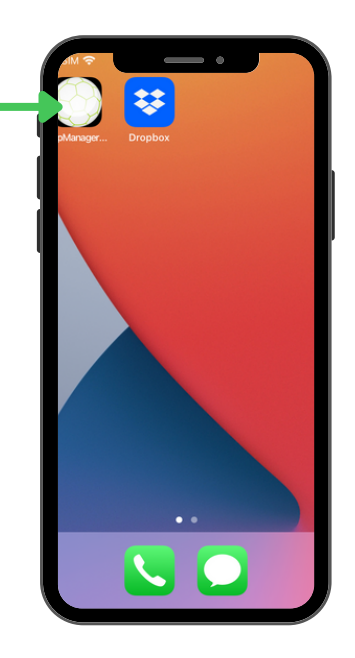

1. Välj appen ''Cup Manager''

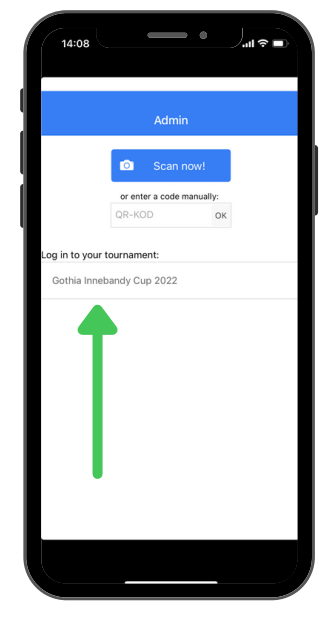

2. Tryck på ''Gothia Innebandy Cup 2022''

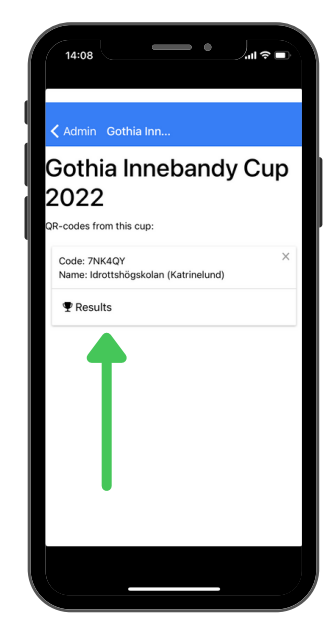

3. Välj ''Results''.

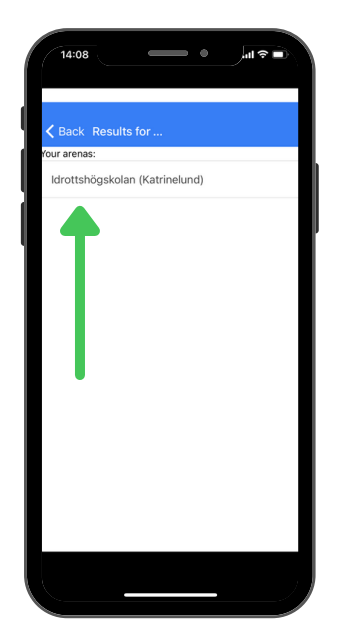

4. Välj din hall.

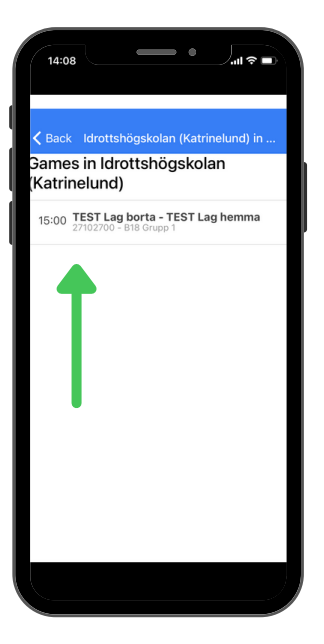

5. Välj den match som du ska rapportera från.

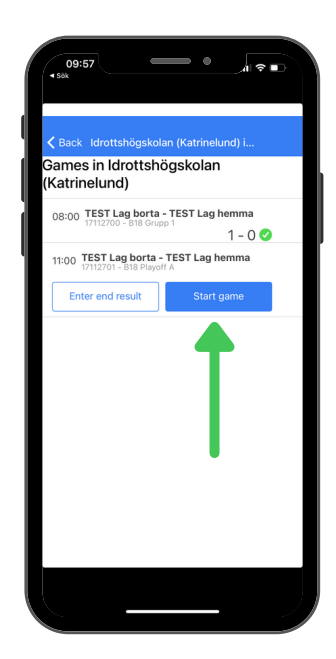

6. Tryck på ''Start Game''.

#### **Med laguppställning**

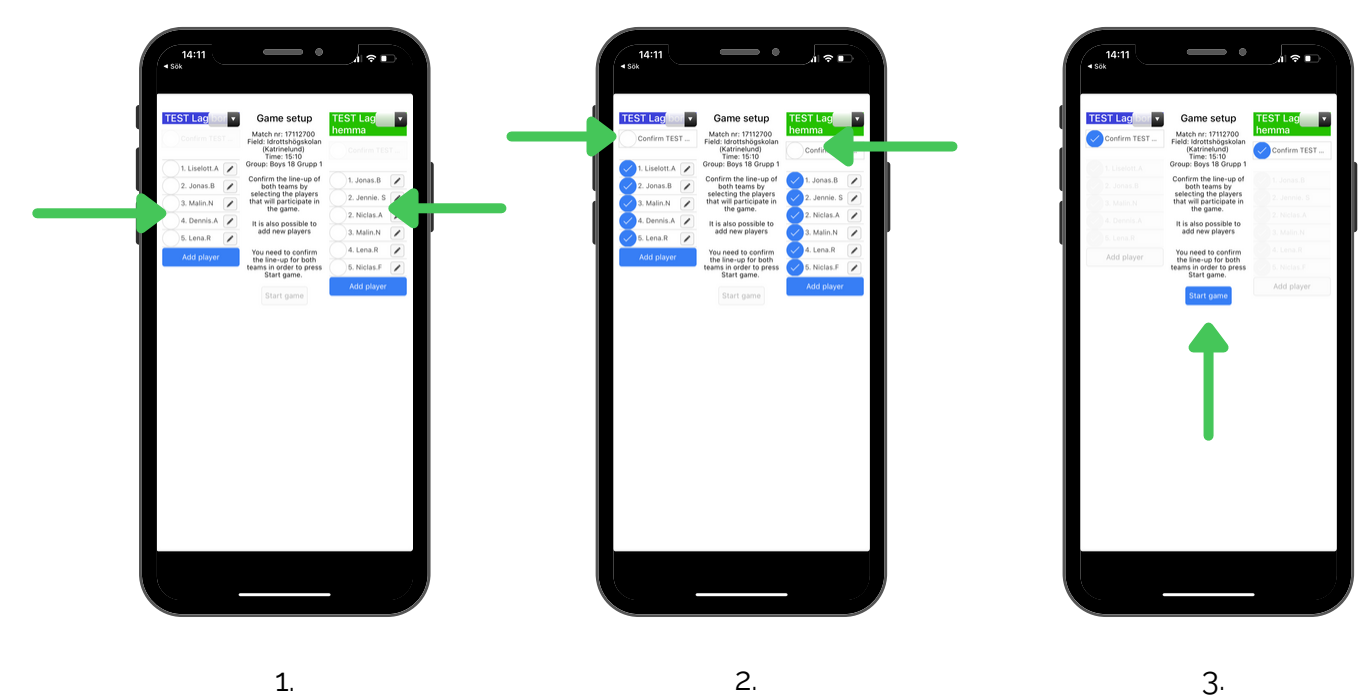

1. Här ser du om lagen har fyllt i sina laguppställningar.

Bocka i alla spelare som är med. Godkänn sedan laguppställningen genom att trycka i "Confirm".

Nu är laguppställningarna godkända och du kan nu trycka på''Start Game''

#### **Målrapportering**

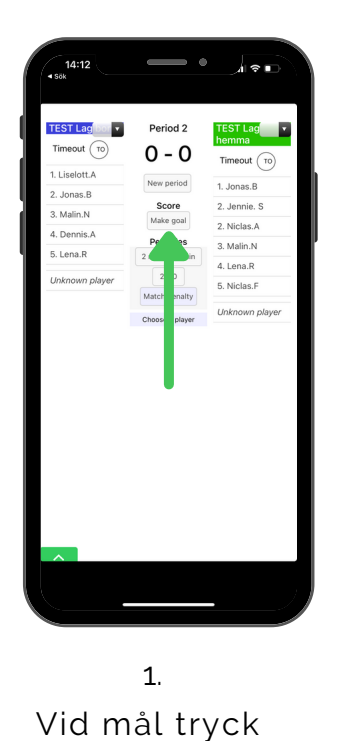

''Make Goal''

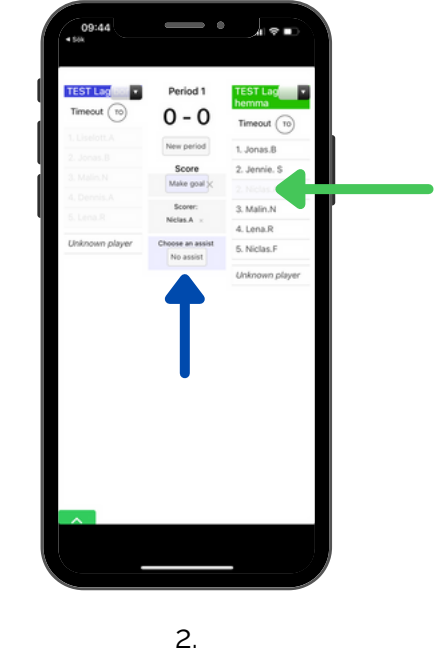

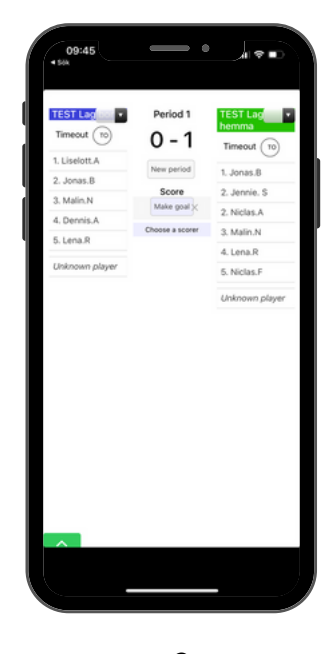

3. Nu är målet registrerat.

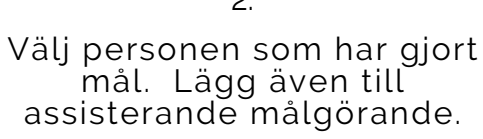

Utan assist, välj ''No assist''

## **Utan laguppställning**

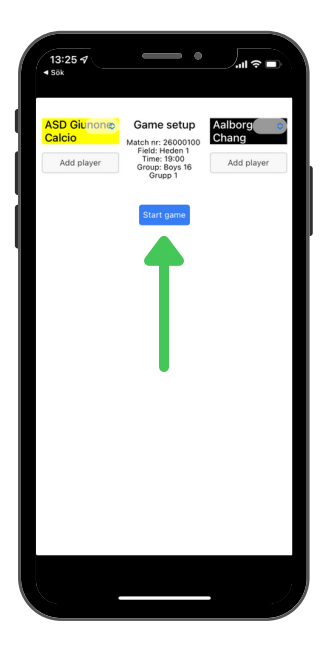

7. Tryck på ''Start Game''.

## **Målrapportering**

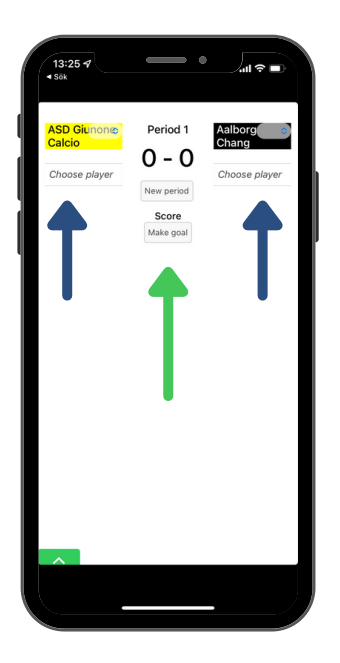

1. 1a. Vid mål trycker du på ''Make Goal''

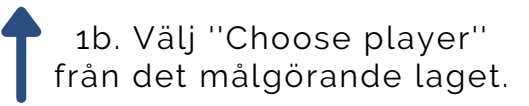

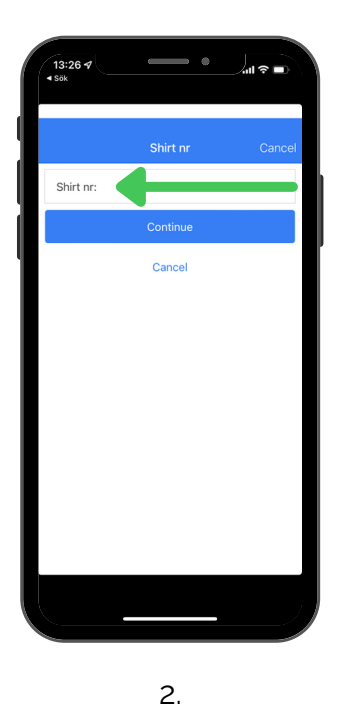

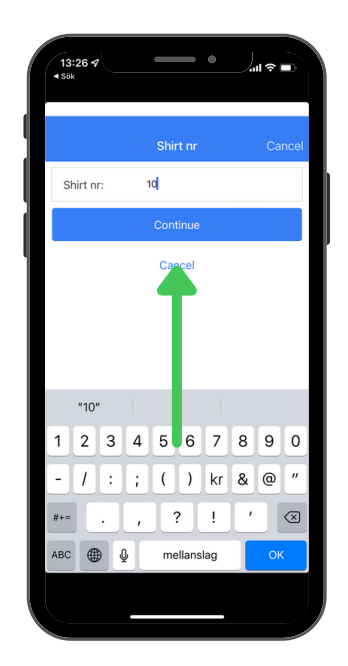

3. Välj sedan ''Continue''.

Välj personen som har gjort mål genom att skriva i tröjnumret.

## **Utvisning**

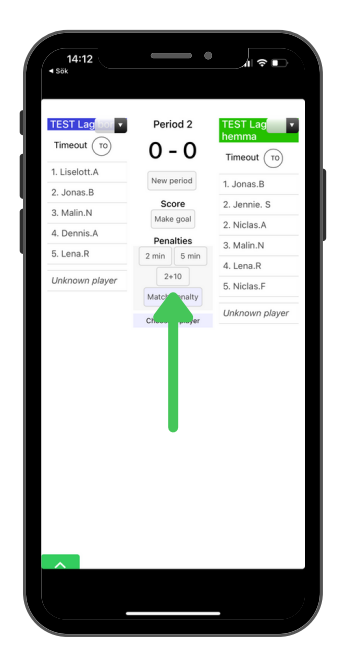

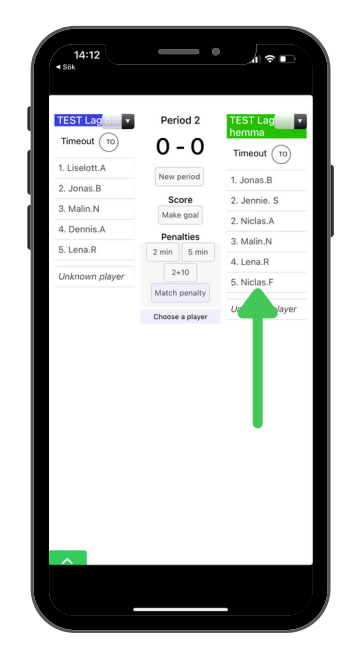

1. Välj typ av utvisning.

2. Välj spelare.

#### **Straffar**

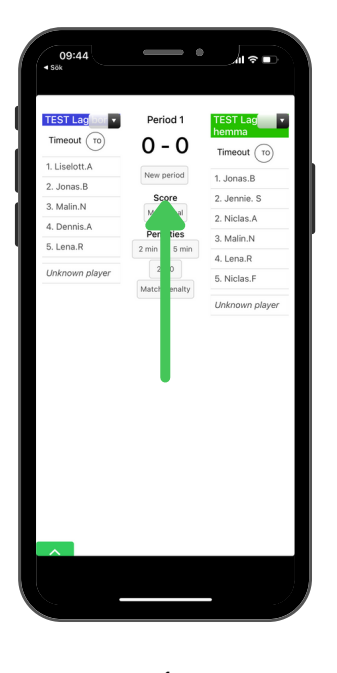

1. I slutspel kan du inte avsluta en match om den är oavgjord. Klicka på ''New Period''

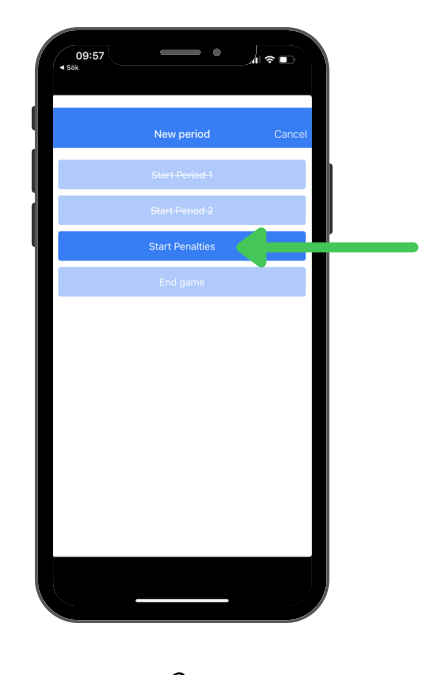

2. Välj ''Start Penalties''.

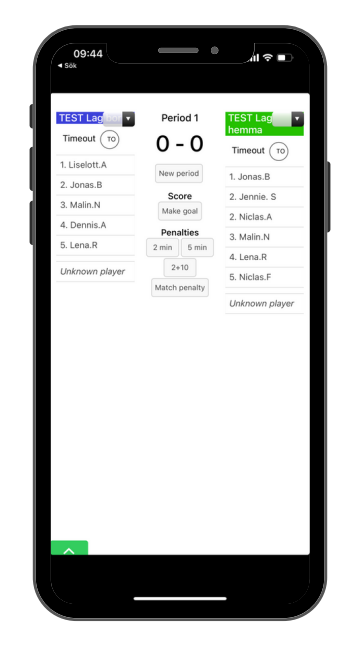

3. Vid mål upprepa steg ''Målrapportering''.

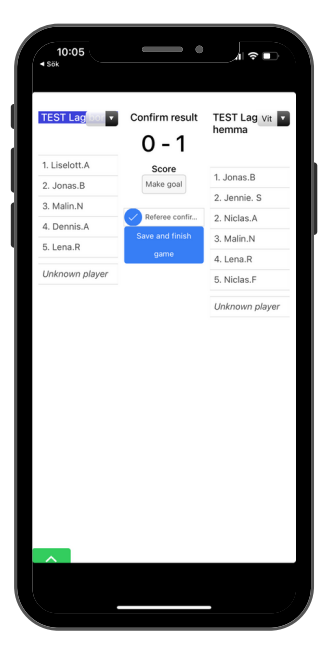

4. Efter matchen avslutar du matchen. Upprepa steg ''Matchen är slut''.

### **Råkat fylla i någonting fel?**

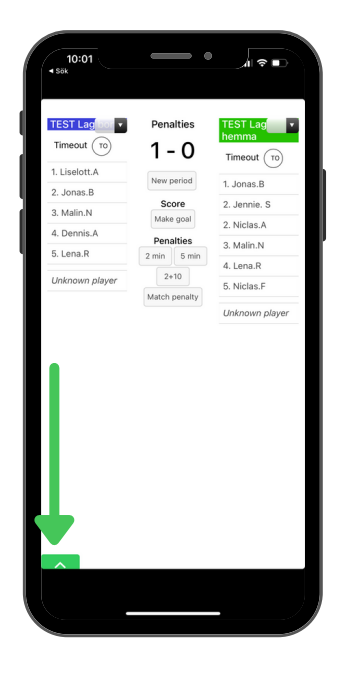

1. Om du har råkat att fylla i fel resultat eller målgörare. Tryck på den gröna fliken.

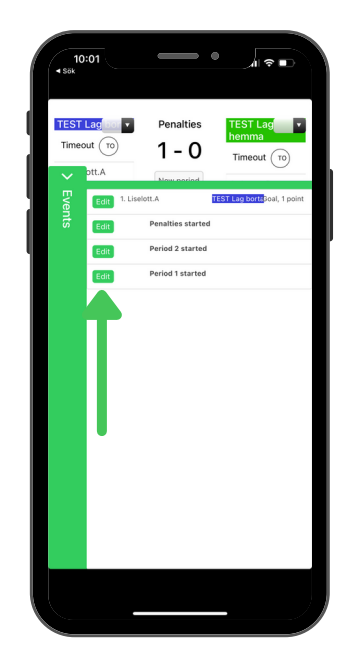

2. Välj ''Edit'' på det mål du vill redigera / ta bort.

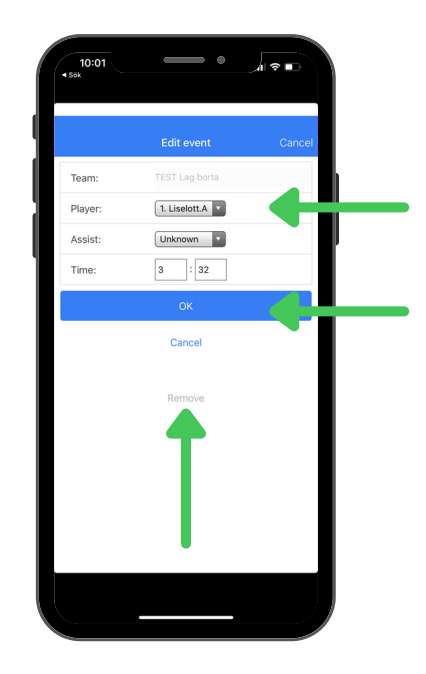

3. Välj ''Remove'' för att ta bort.

Eller uppdatera fält och klicka sedan ''OK''.

#### **Rapportera matchkort och laguppställning i Dropbox**

#### **Obs! Matchkortet måste vara korrekt ifyllt**

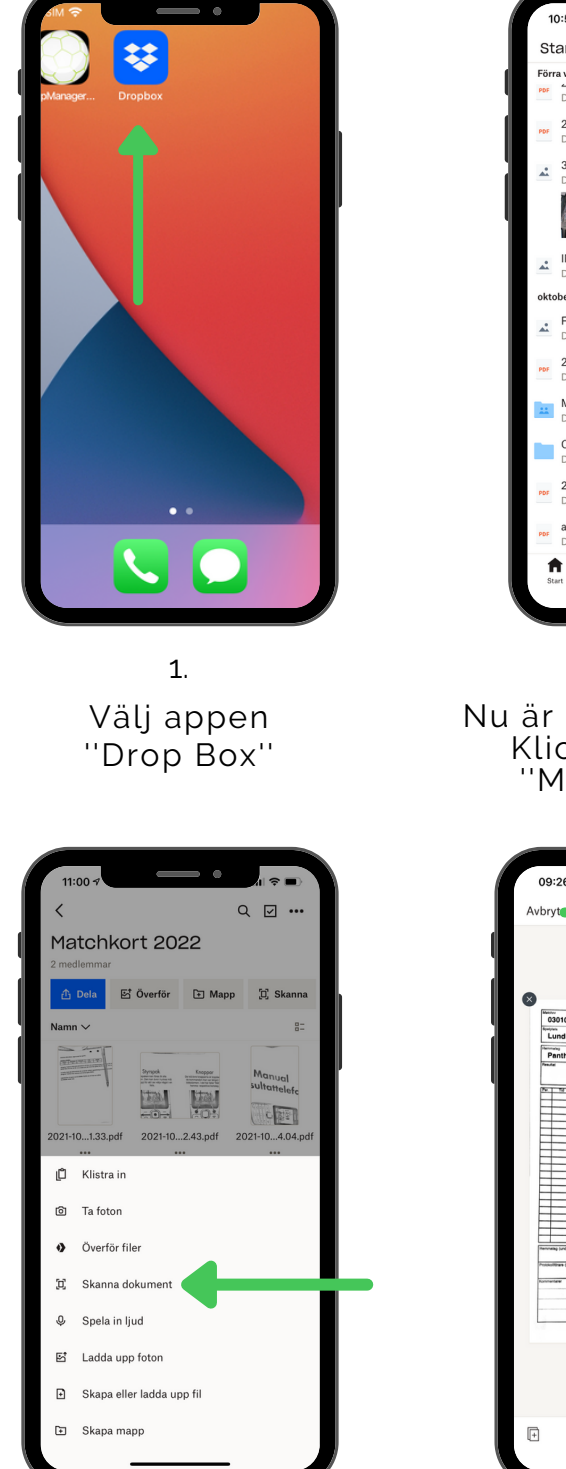

4. Välj ''Scanna dokument''

r. Start  $\Delta$ Förra veckan 2021-10-25 12.22.43.pdf 3 bilder  $\Box$ EŽ **Ruan** IMG\_20211025\_121957.jpg ober 2021 Foto 2021-10-22 15 56 15.jpg 2021-10-22 15.51.33.pdf Matchkort 2022 OLD 2021-10-22 13.30.27.pdf > OLD > Ma att-forsta-och-bli-fo...prak-sou-201883.pd  $OLD \rightarrow$ SK  $\Box$  $\oplus$  $\overline{\mathbb{Z}}$ 2.

#### Nu är du inne i dropbox. Klicka på mappen ''Matchkort 2022''

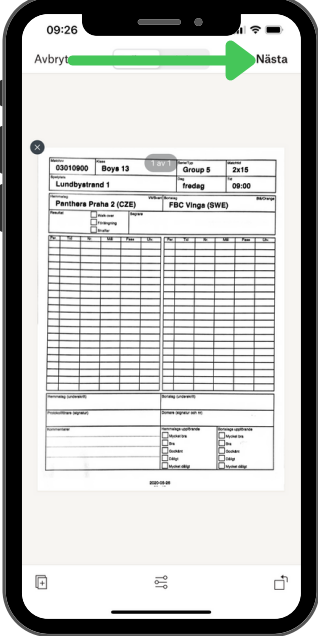

5. Ta en bild på ett matchkort. Klicka sedan på ''Nästa''

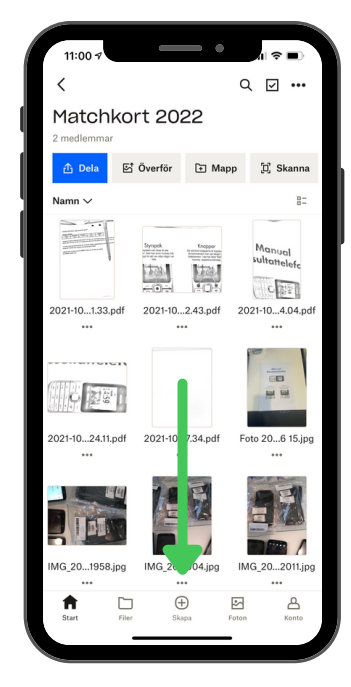

3. Vidare trycker du på ''Skapa''

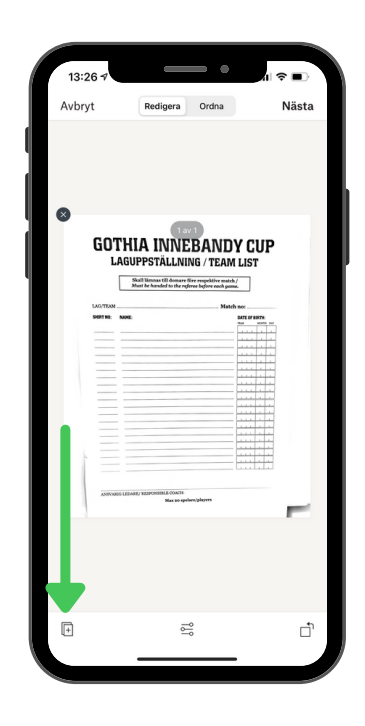

5a. **OBS!** Vid matchstraff 1 och 2, skickar du även in båda laguppställningarna och matchkort. Tryck på plustecknet.

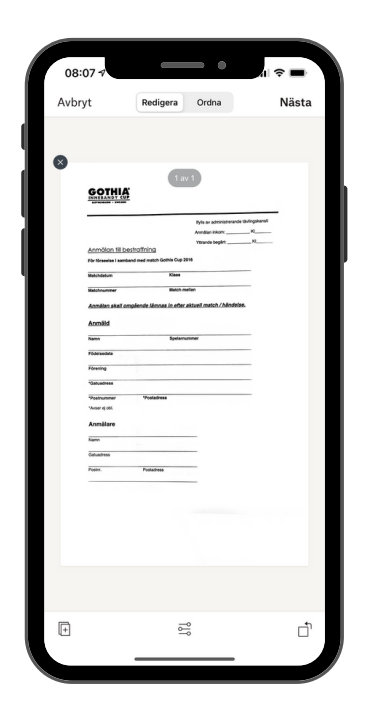

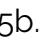

5b.<br> **OBS!** Vid matchstraff 3,<br>
skickar du även med<br>
domarrapport<br>
''anmälan till<br>
bestraffning'

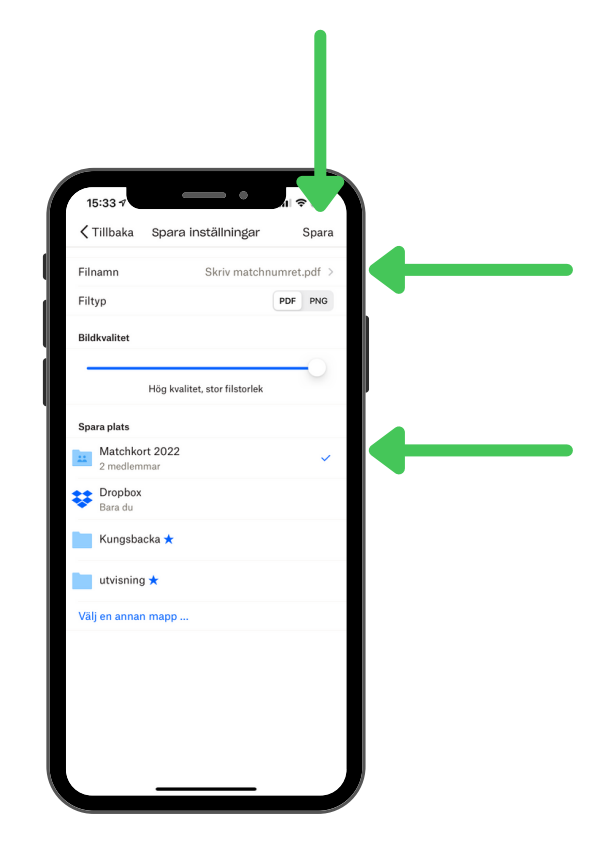

6.

Byt "filnamn" till matchnumret. Spara s e d a n fil e n i m a p p e

#### **Fungerar inte telefon eller dropbox**

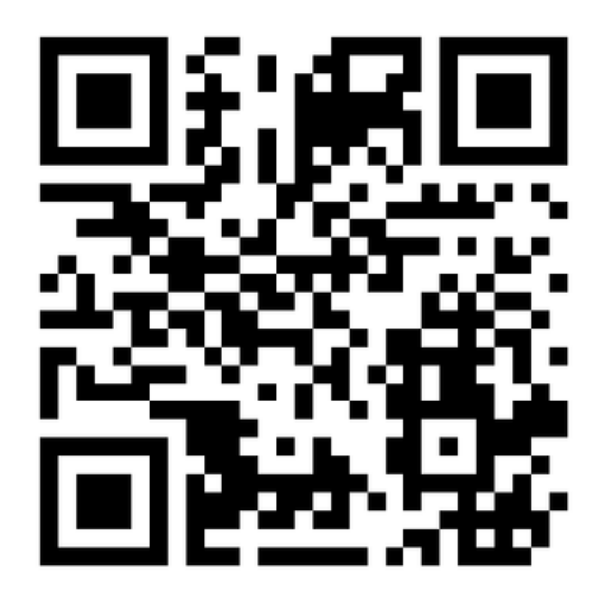

Använd din privata telefon och rikta kameran emot QR koden.

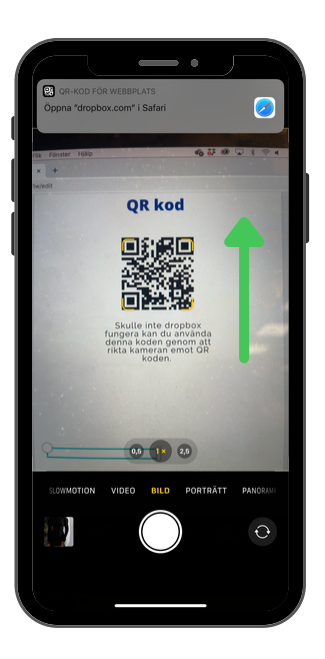

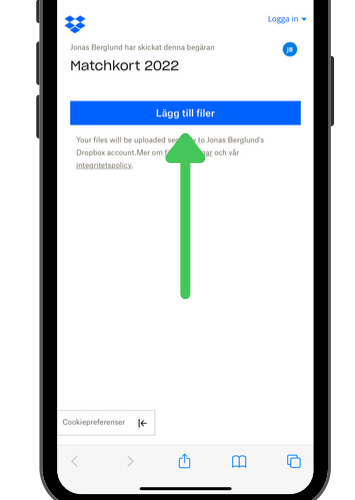

 $\theta$  dropbox.c

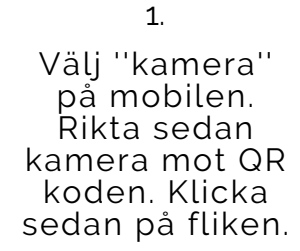

2. Välj ''Lägg till filer''

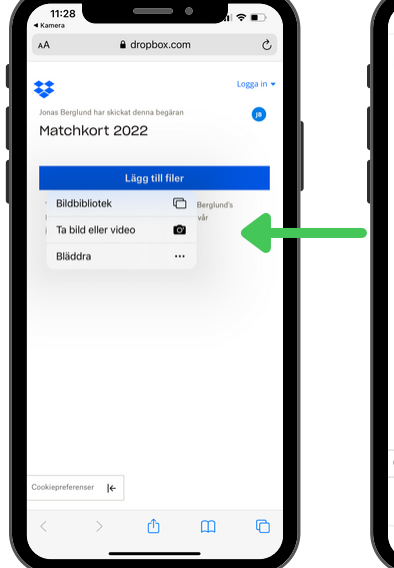

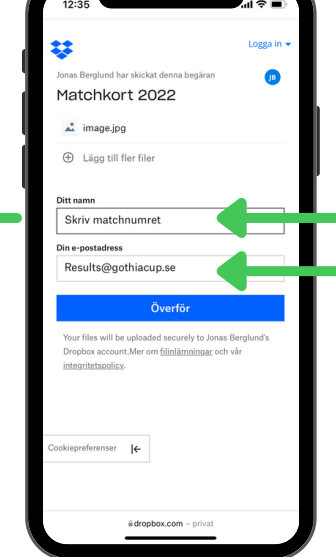

3. Välj ''Ta bild eller video'' och fota matchkortet.

4. Skriv in matchnumret i rutan och mailadressen. Tryck sedan på ''Överför''